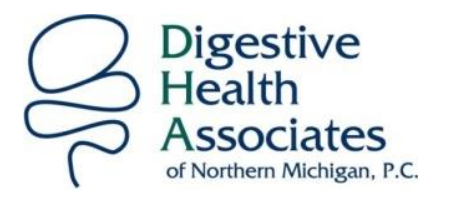

## **Complete this process as much in advance of your appointment as possible so that you are familiar with the app and the appointment process.**

## Care Convene Patient Instructions

## Downloading the App on your Phone/Tablet

- 1. On your smart phone or tablet go to the App Store for an iPhone/Ipad or the Google Play Store for Android phones/tablets.
- 2. Search for Care Convene Patient app.
- 3. Download the Care Convene Patient app on your smart phone or tablet.
- 4. Open the Care Convene Patient app on your smart phone or tablet.
- 5. If you currently do not have an account with Care Convene click the "register now" button.
- 6. Click the "I will register myself" button.
- 7. Fill in the information requested on the screen.
- 8. Under provider code type in dha.
- 9. Hit the register button at the bottom of the screen.

## Logging in for your Appointment

- 1. If you do not have the app open on your phone/tablet click on the app to open it.
- 2. Log in if necessary.
- 3. Click on the visit button at the bottom of the screen
- 4. Click on Tap to begin under the Digestive Health Associates Logo.
- 5. Click on the myself button when it asks who is this visit for.
- 6. It will then ask you to choose a provider, click on the name of the provider you scheduled your appointment with.
- 7. Choose "OTHER" for reason for visit. Explain in 1 to 2 words your visit reason.
- 8. Click on Request for Visit button at the bottom of the screen.
- 9. Wait for the provider to enter the session.

4100 Park Forest Dr. | Suite 208 | Traverse City, MI 49684 | (231) 935-5710 | Fax: (231) 935-9045 | www.dha-nm.com \_\_\_\_\_\_\_\_\_\_\_\_\_\_\_\_\_\_\_\_\_\_\_\_\_\_\_\_\_\_\_\_\_\_\_\_\_\_\_\_\_\_\_\_\_\_\_\_\_\_\_\_\_\_\_\_\_\_\_\_\_\_\_\_\_\_\_\_\_\_\_\_\_\_\_\_\_\_\_\_\_\_\_\_\_\_\_\_\_\_\_\_\_\_\_\_\_\_\_